# MARATHON PRODUCTS, INC.

# EDL-BT04

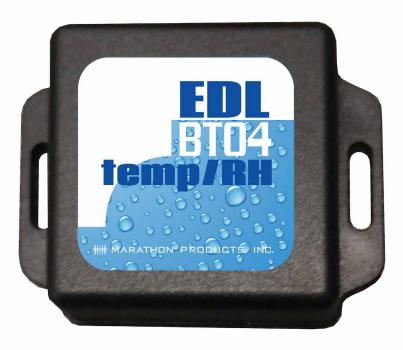

## **Product Overview**

The **EDL-BT04** is a power-saving Bluetooth temperature and humidity data logger, using the latest Bluetooth 4.0 technology. Using the Nordic N51822 chip design, the **EDL-BT04** collects the surrounding environment temperature and humidity, and records and stores historical data. It can store up to 15,000 data points. With the mobile phone APP, the user can wirelessly download the data through the GPRS network, and use configuration tools to achieve a full-stage real-time temperature and humidity recording. The **EDL-BT04** has a small format, is lightweight, and easy to carry. You can be assured of its high accuracy for refrigerated storage and transport, archives, experimental (test) rooms, museums, and other temperature testing applications.

### **APPLICATIONS**

- Cold chain logistics,
- Archives,
- Experimental (test) rooms,
- Factory workshops,
- Museums,
- Building temperature and humidity control,
- Medical environments.

### PRODUCT FEATURES

- Real-time display of data,
- High precision and high stability,
- Bluetooth 4.0,
- Long-distance wireless communication, 25 meter maximum,
- Built-in high-sensitivity temperature and humidity sensors,
- Can store 15,000 temperature and humidity data points,
- Alarm temperature and humidity limits set by user,
- Temperature and humidity intervals are set by user,
- Import data into other apps including Excel,
- Temperature graphs can be automatically generated using the APP.

# "Temperature Data Logger" APP Software

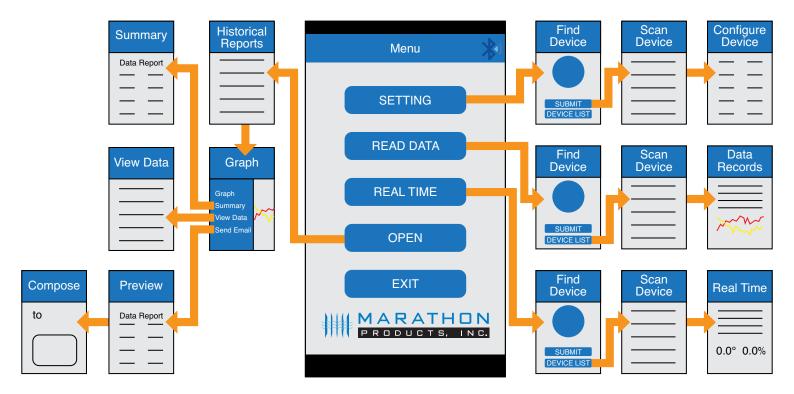

**Temperature Data Logger** is a free mobile application provided to connect to the **EDL-BT04** using Bluetooth technology. Options include changing settings, data transmission, recording, synchronization, and uploading to a server. Works with Android, IOS, and Windows 10. Upon initial software installation you will be asked to create a password.

### **MENU SCREEN**

### **SETTINGS**

When you open the software. the first screen will be the **Menu** 

The first time you use a logging device, you will need to input the serial number printed on the logger. Choose **Setting**. This opens to the **Find Device** screen

Enter the serial number and select the **Submit** button. A **Password** window will open. Enter your password and choose continue. The **Configure Device** window will open. This is where you can turn the unit on or off. See xxx for a detailed explanation of this screen.

### READ DATA

After you have entered one or more loggers, You can view data and graphs. Open the software. The **Menu** screen will open. Choose **Read Data**. The **Find Device** screen will open. Choose the **Device List** button. This opens the **Scan Device** window. Choose the logger from the list that you would like to read. The **Password** window will open. Enter your password and choose continue. The **Data Record** window will open. See xxx for a detailed explanation of this screen.

### **REAL TIME**

Open the software. The **Menu** screen will open. Choose **Real Time**. The **Find Device** screen will open. Choose the **Device List** button. This opens the **Scan Device** window. Choose the logger from the list that you would like to read. The **Password** window will open. Enter your password and choose continue. The **Real Time** window will open. See xxx for a detailed explanation of this screen

### OPEN

Open the software. From the **Menu** screen, choose **Open**. The **Historical Reports** window will open. Choose a report from the list. The **Graph** screen will open. You can slide to left to see the graph. On the right side is a menu with additional options. **Graph, Summary, View Data, Send Email**.

- Summary opens a Summary screen with a Data Report. This data can be sent as a PDF by email. See xxx for a detailed explanation of this screen.
- View Data will open the View Data screen. This data can be sent ad a PDF by email.
- Send Email will open a Preview screen that shows the Data Report. Slide up from bottom to choose the email method to send the file. The Compose screen will open. Enter the email address of the recipient and choose Send.

### **EXIT**

Select **EXIT** button to close App

### Bluetooth Function

Select the Bluetooth symbol to connect or disconnect the mobile phone Bluetooth function .

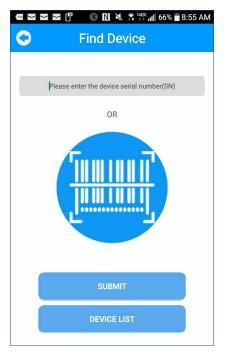

Find Device screen

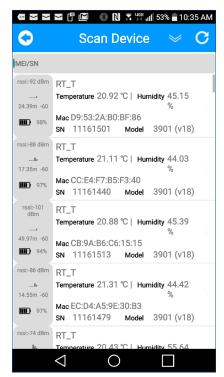

Scan Device screen

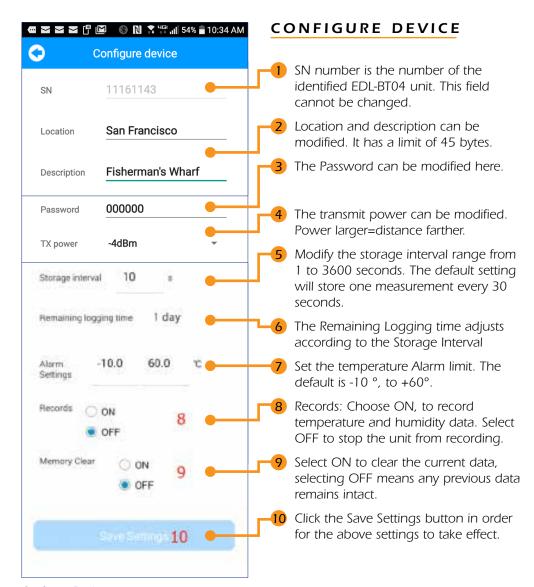

Configure Device screen

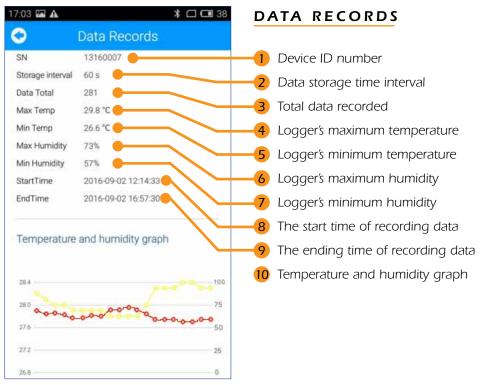

Data Records screen

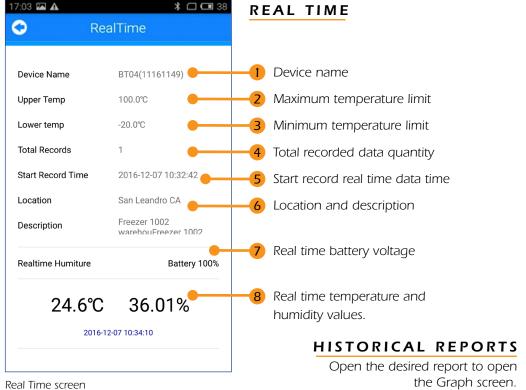

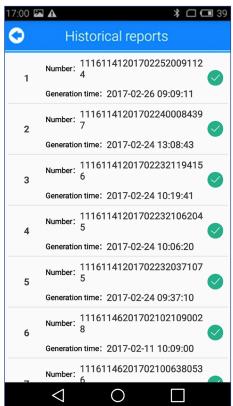

Historical Reports screen

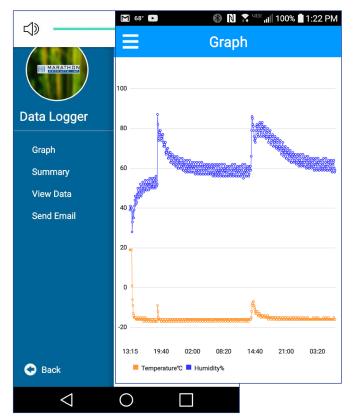

Graph screen

### GRAPH

You can slide to left to see the graph. On the right side is a menu with additional options. **Graph, Summary, View Data, Send Email**.

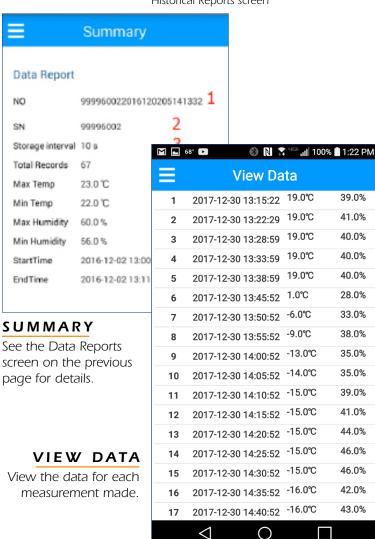

View Data screen

### SEND EMAIL

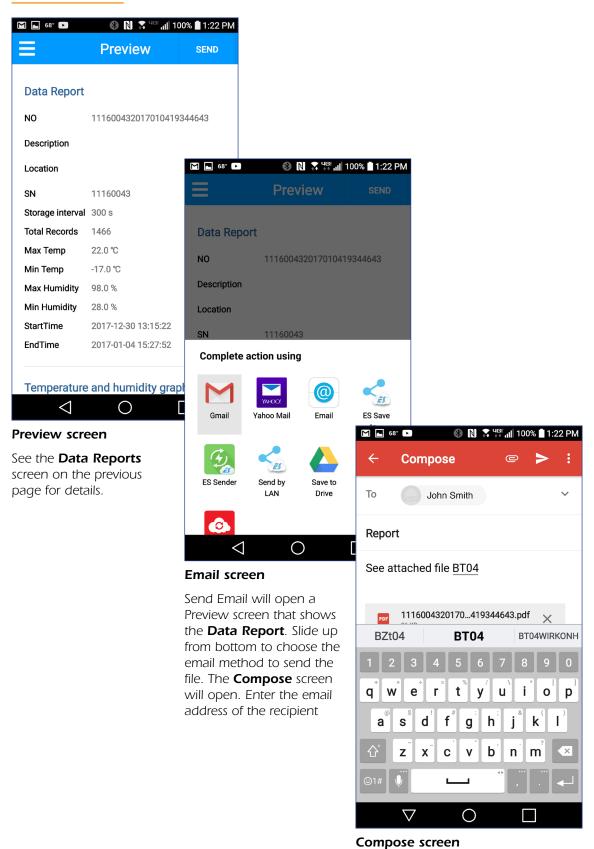